## Просмотр списка одногруппников

*Участники – список пользователей, записанных на данный курс. В учебном портале существует несколько основных типов пользователей. Каждый из них имеет определенные права на доступ в зависимости от контекста. Студент имеет права на просмотр материалов курса и выполнение различного рода проверочных работ, также может принимать участие в обсуждениях на форумах, в чате, отправлять персональные сообщения другим участникам курса.*

## **Краткая инструкция**

- 1. Зайдите на главную страницу нужного вам курса (щелкнуть по названию курса в списке доступных курсов).
- 2. На станице курса в меню слева «Навигация» выбираем пункт «Участники».
- 3. Среди участников вы можете выбрать интересующего вас пользователя, кликнуть на его ФИО или изображение. В открывшемся окне появится подробная информация о пользователе.
- 4. Если вы хотите пообщаться с вашим одногруппником или задать ему какой-то вопрос, то в открывшемся окне «Информации о пользователе» нажмите кнопку «Сообщение», затем после введения текста сообщения – кнопку «Отправить сообщение».

## **Подробная инструкция**

1. Зайдите на главную страницу нужного вам курса (щелкнуть по названию курса в списке доступных курсов).

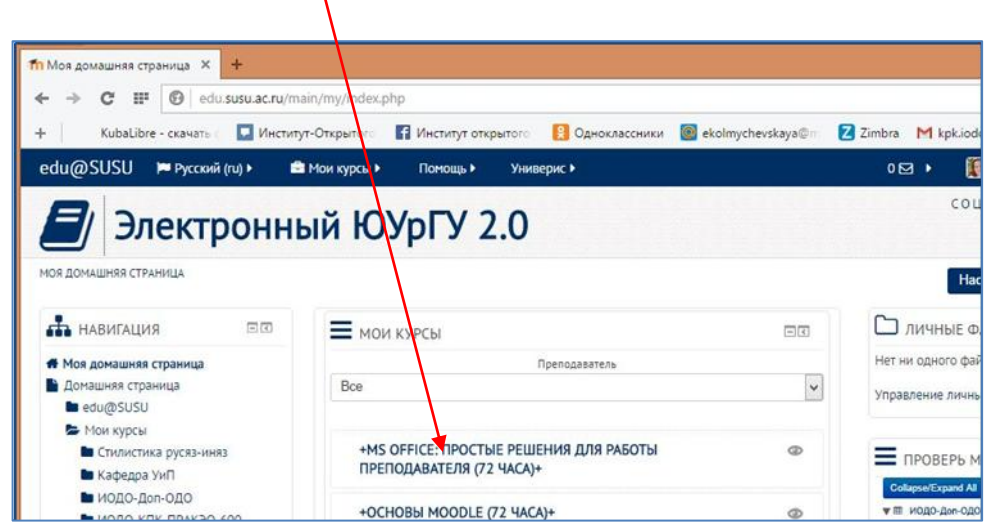

2. На станице курса в меню слева «Навигация» выбираем пункт «Участники».

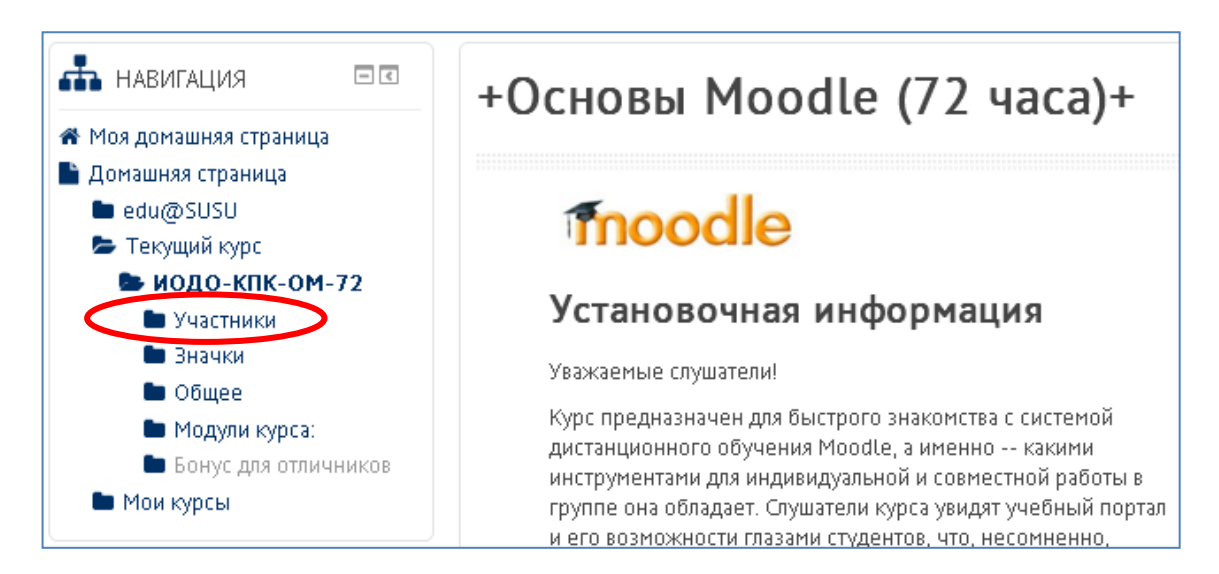

3. Среди участников вы можете выбрать интересующего вас пользователя, кликнуть на его ФИО или изображение. В открывшемся окне появится подробная информация о пользователе.

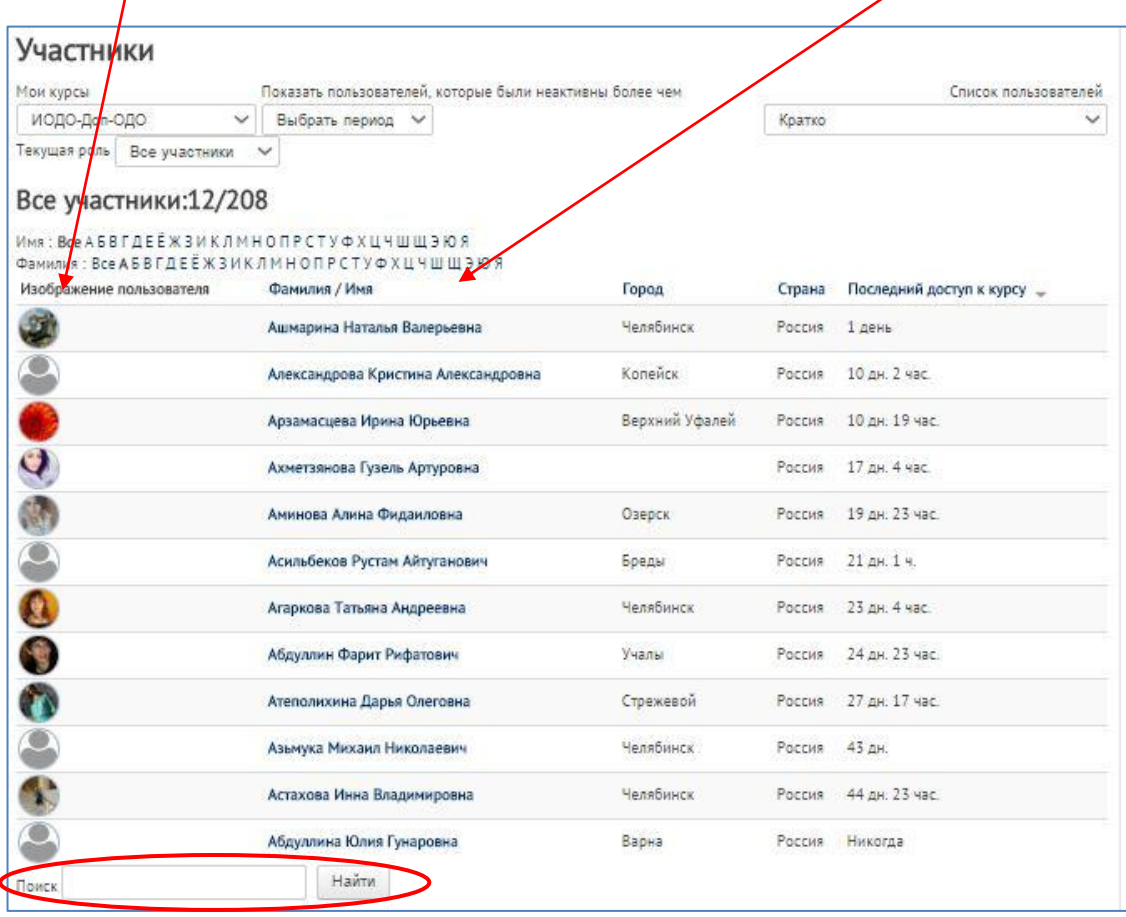

Также Вы можете воспользоваться полем Поиска в нижней части страницы.

4. Если вы хотите пообщаться с вашим одногруппником или задать ему какой-то вопрос, то в открывшемся окне «Информации о пользователе» нажмите кнопку «Сообщение», затем после введения текста сообщения – кнопку «Отправить сообщение».

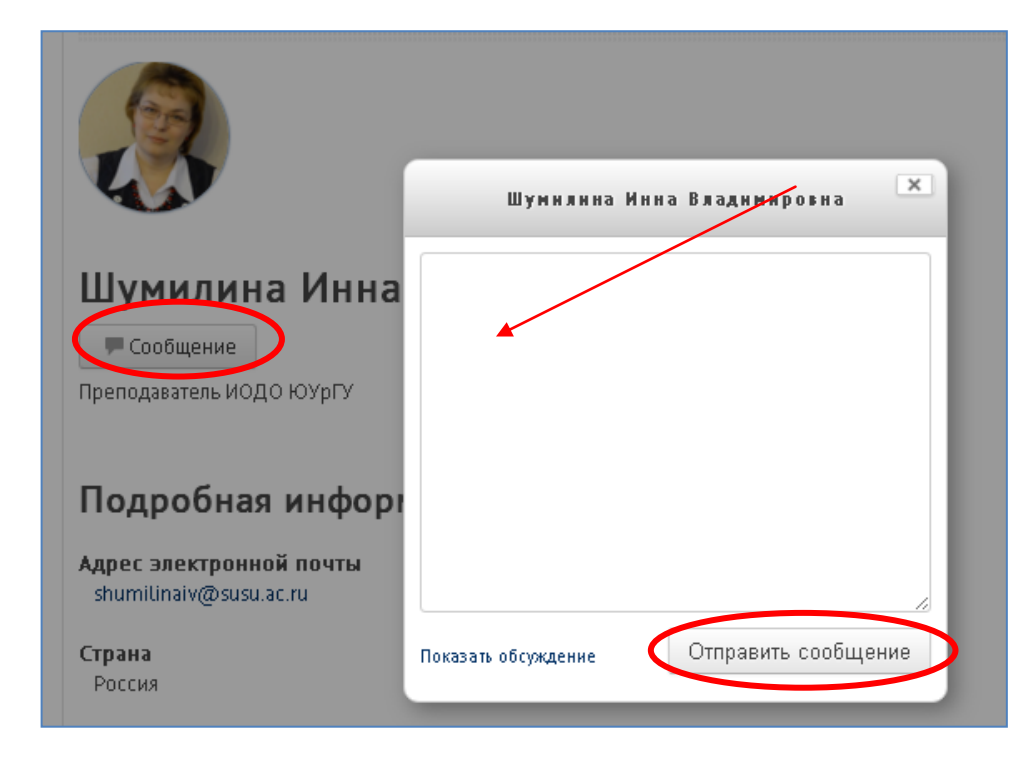